# Sending Wire Transfers via Online Banking

HarborOne Business Online banking offers the ability for Business customers to complete a Wire Transfer either Domestic or International within the Online banking Service.

#### Wire Transfer Guidelines

Wire transfers must be completed and submitted to HarborOne by 3:00pm Monday through Friday. Wire transfers entered after 3:00pm or on Saturday, Sunday or a bank holiday will process the following business day.

HarborOne will set the company limit equal to the amount requested by the client. Once this limit is established, online banking "Administrators" can control additional user access and set individual limits that are specific to each user. All users with the authority to process and/or approve a wire transfer must receive a security token from HarborOne. These tokens are unique to each user and users will be unable to access the Wires module without one.

#### Accessing the Wires Module

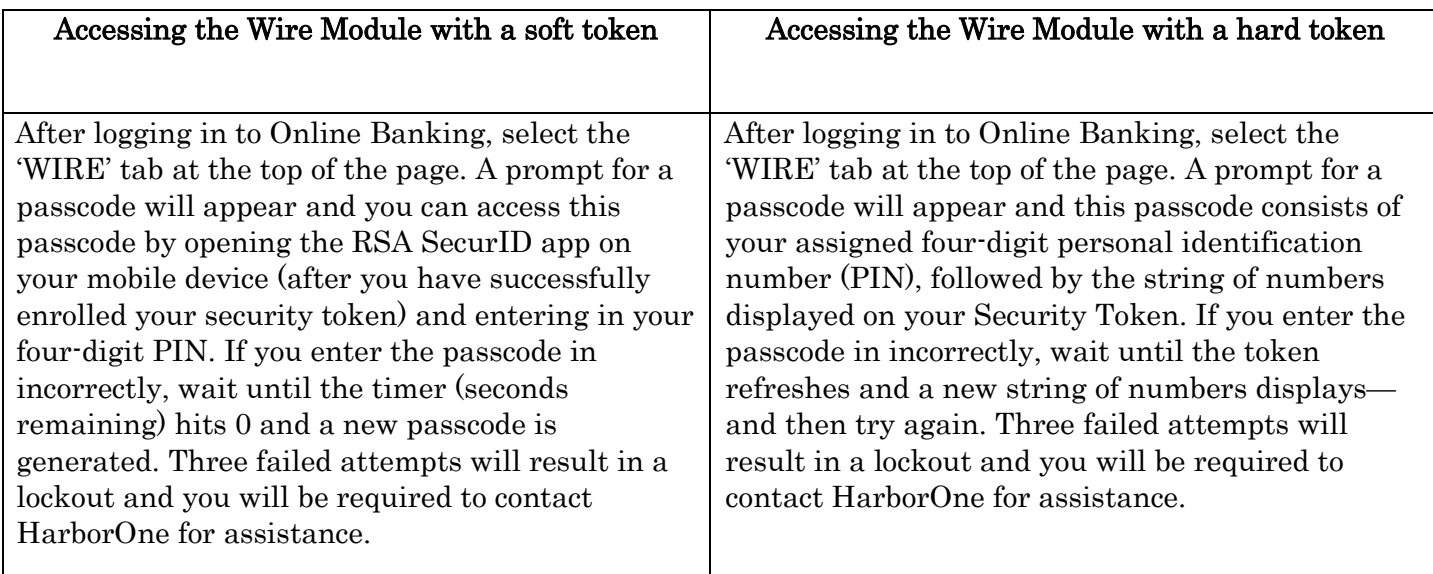

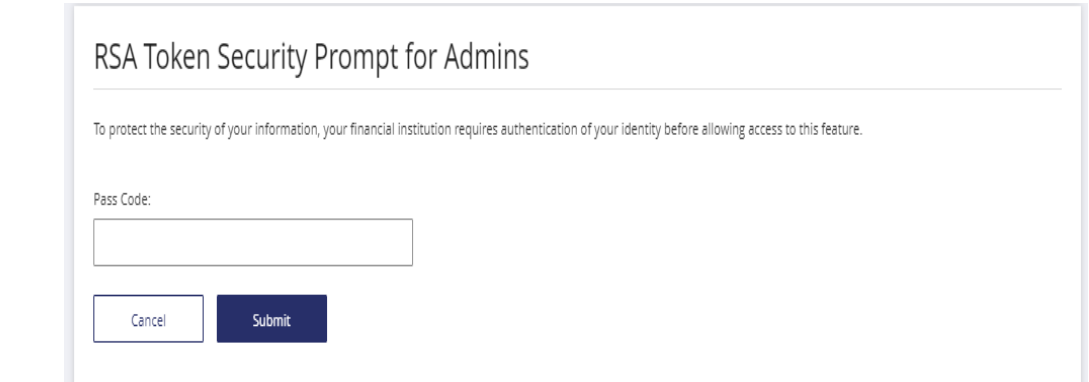

Types of Wire Transfers

There are three options from the Wire dropdown to choose from to initiate a wire transfer: **Single Wire**, Multiple Wires or One-Time Wires

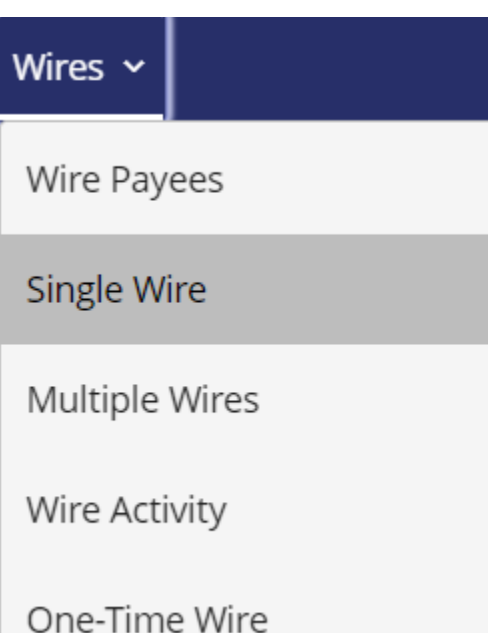

Single Wire: Process a single wire transfer by selecting an existing Payee

Multiple Wires: Process multiple wire transfers by choosing from a list of your existing Payees

One-Time Wire: Process a wire transfer by manually entering in the Payee's information. The system will not save the Payee for future use as this module is intended for one-time transfers

## Creating Wire Payees

By adding a Wire Payee, the system will save the recipient's information for use on the Single Wire and Multiple Wire option. You can remove a Payee at any time by clicking the delete icon, or edit their information by clicking the edit icon next to their name.

From the 'Wire Payees' option, click 'Add a Payee'

#### Adding a domestic payee

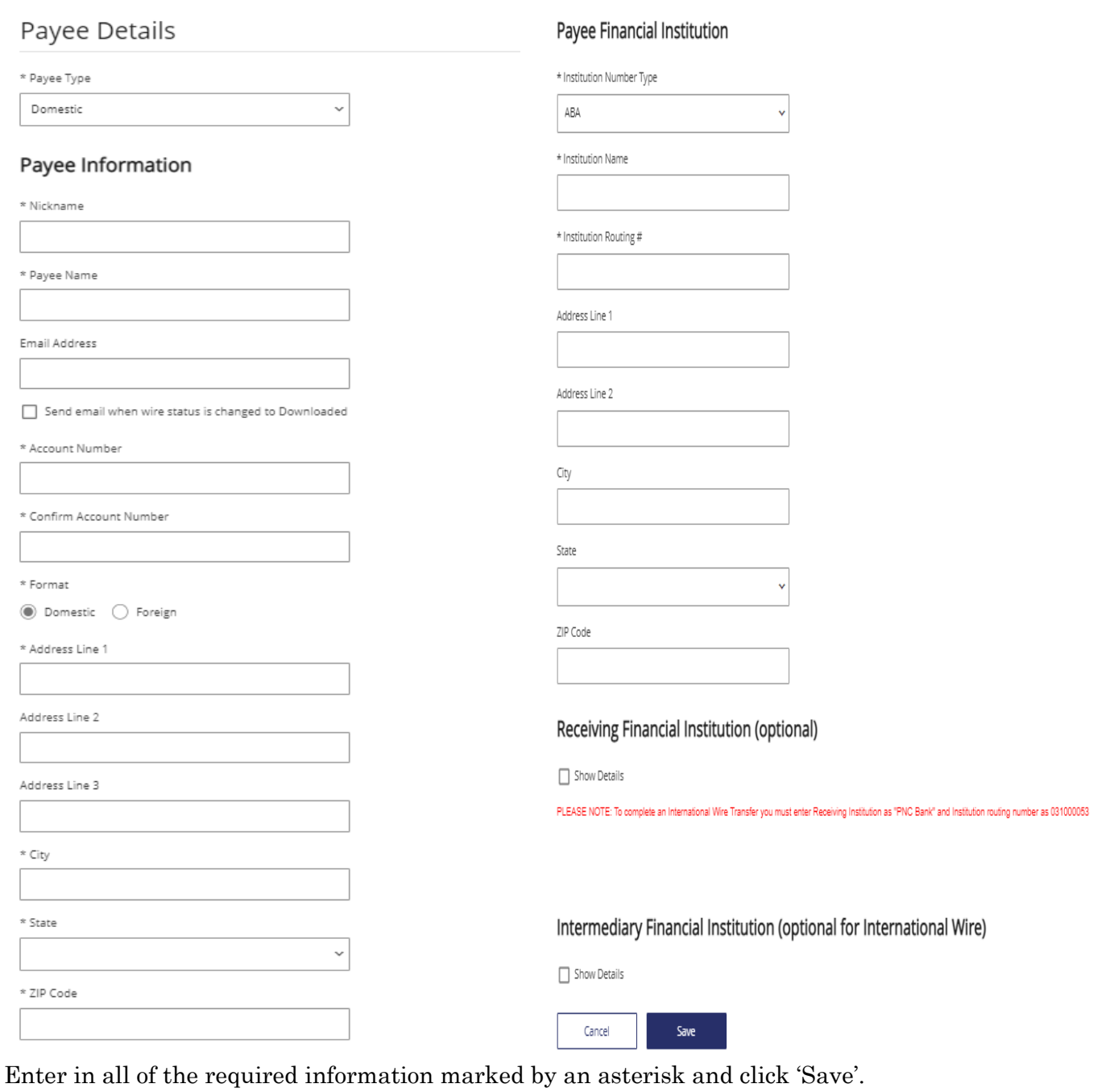

#### Adding an international payee All Payee Financial Institution Number Types must be 'BIC'

# Payee Details

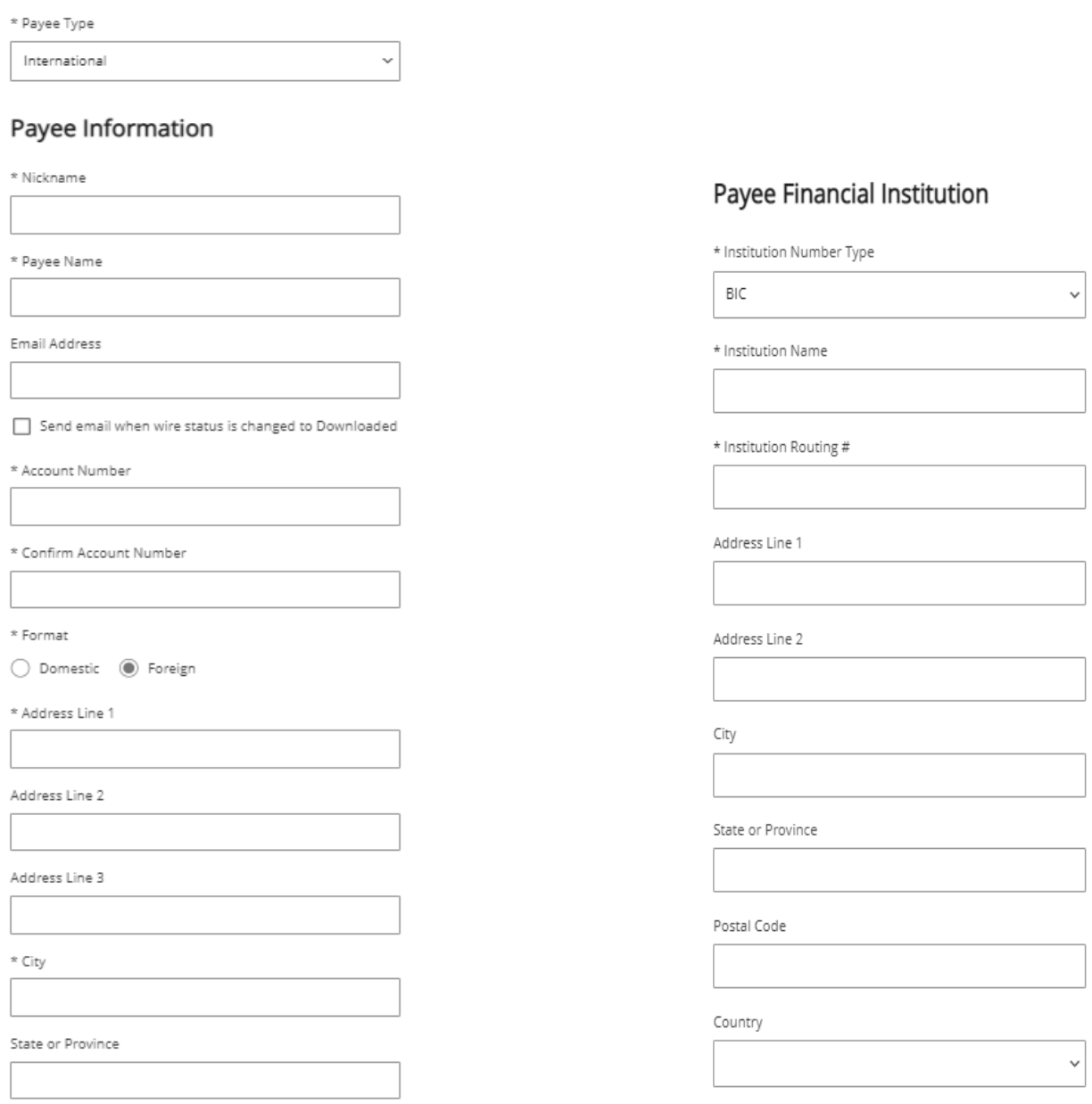

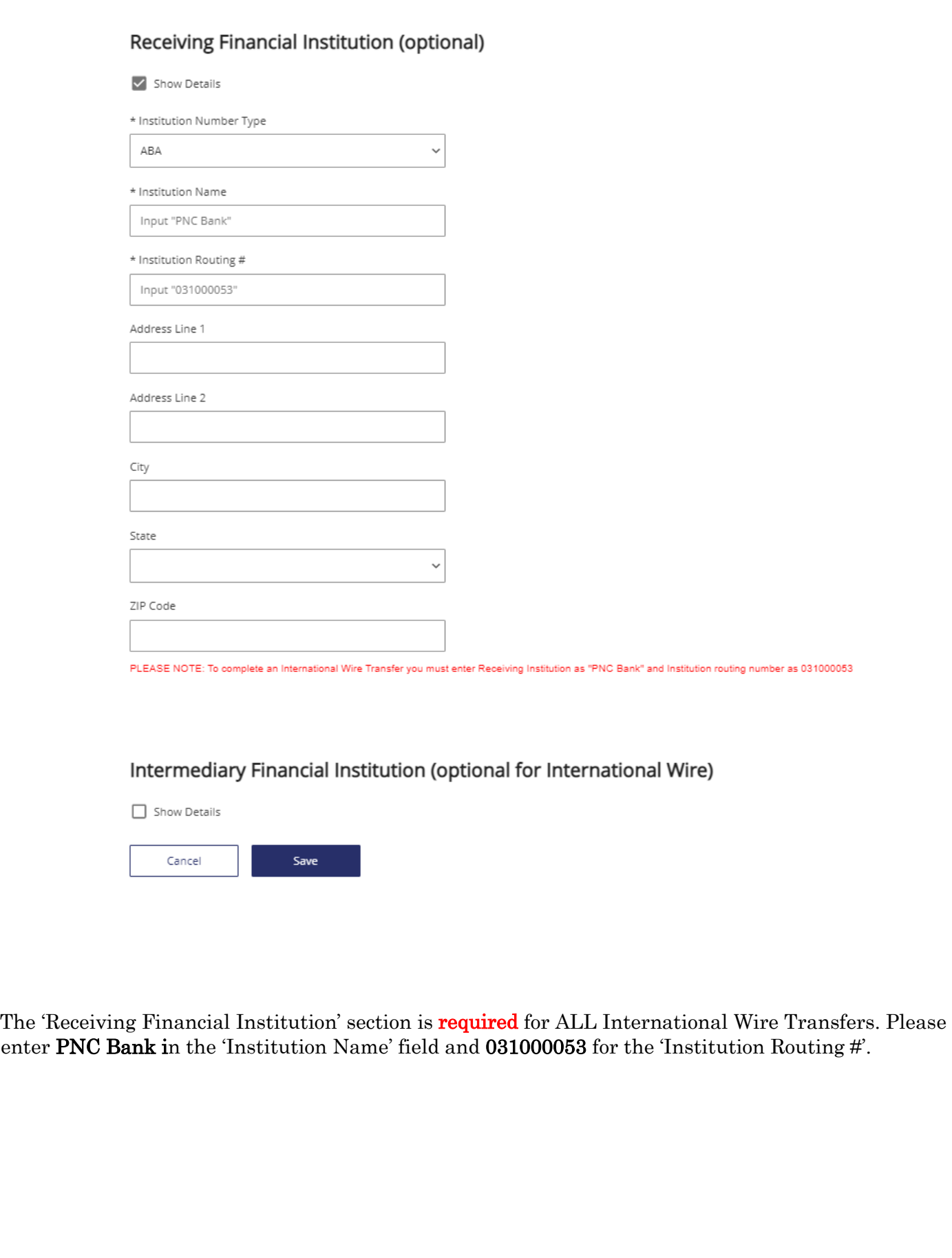

### Initiating a Wire Transfer

From the Single Wire, Multiple Wires or One-Time Wire tabs, simply enter in the required information marked by an asterisk and click 'Submit. Additional information required for International Wires can be included in the 'Wire Details' field.

#### Single Wire

### Single Wire

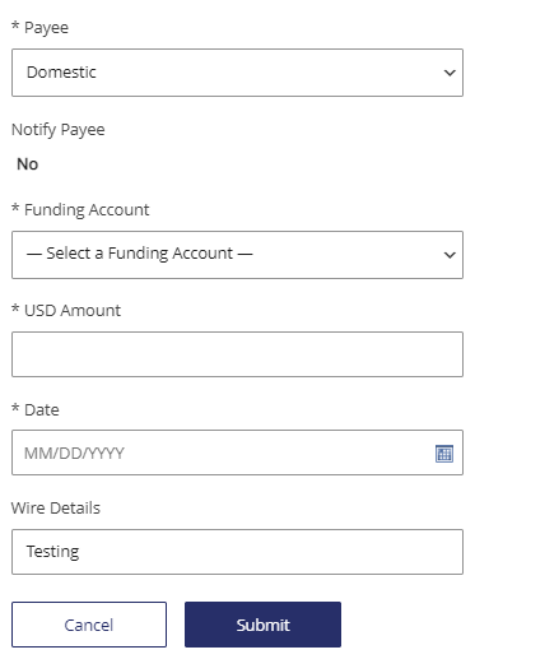

#### Multiple Wires

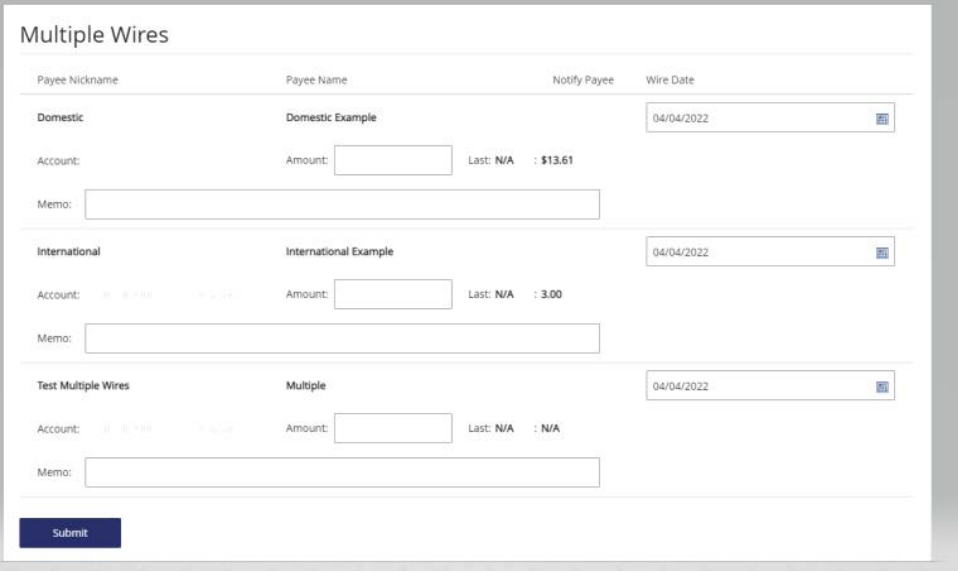

One-Time Domestic Wire

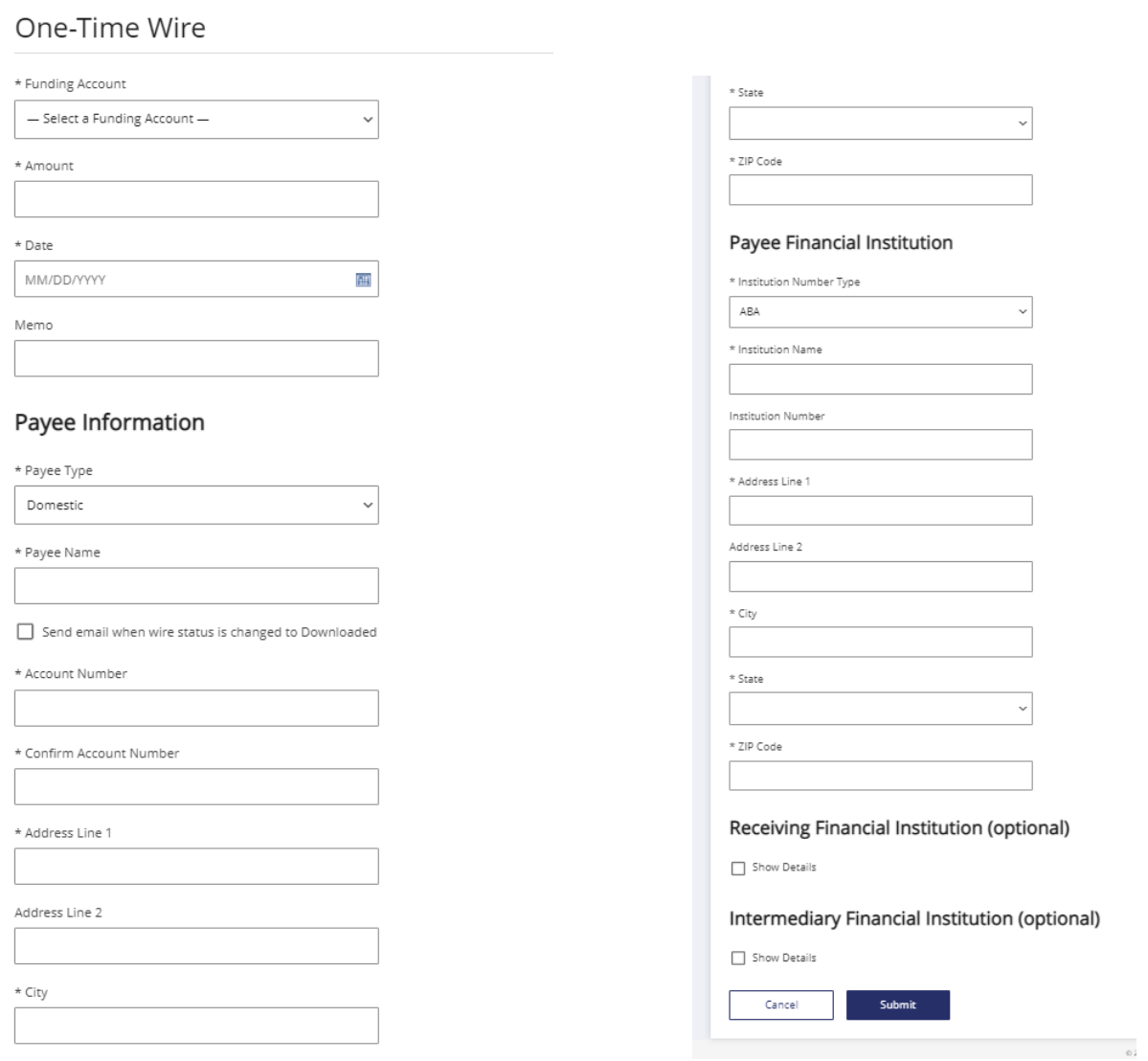

After clicking 'Submit', you will receive confirmation that the wire transfer has been initiated

One-time international wire All Payee Financial Institution Number Types must be 'BIC'

# One-Time Wire

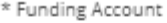

- Select a Funding Account -

\* Amount

 $*$  Date

MM/DD/YYYY

Memo

## Payee Information

\* Payee Type

International

\* Payee Name

Send email when wire status is changed to Downloaded

\* Account Number

\* Confirm Account Number

 $*$  Address Line 1

Address Line 2

\* City

 $\ddot{\phantom{0}}$ 

W.

State or Province

Postal Code

\* Country

 $\ddot{\phantom{0}}$ 

 $\checkmark$ 

### Payee Financial Institution

 $*$  Institution Number Type

BIC

\* Institution Name

Institution Number

\* Address Line 1

Address Line 2

 $\star$  City

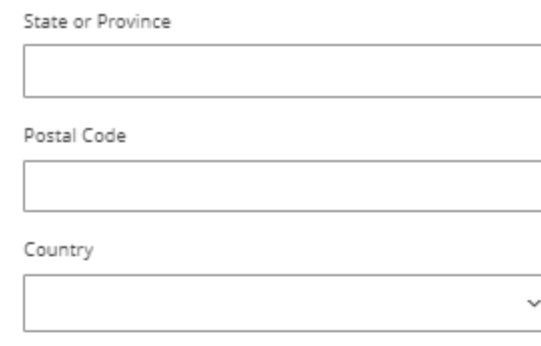

## Receiving Financial Institution (optional)

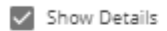

\* Institution Number Type

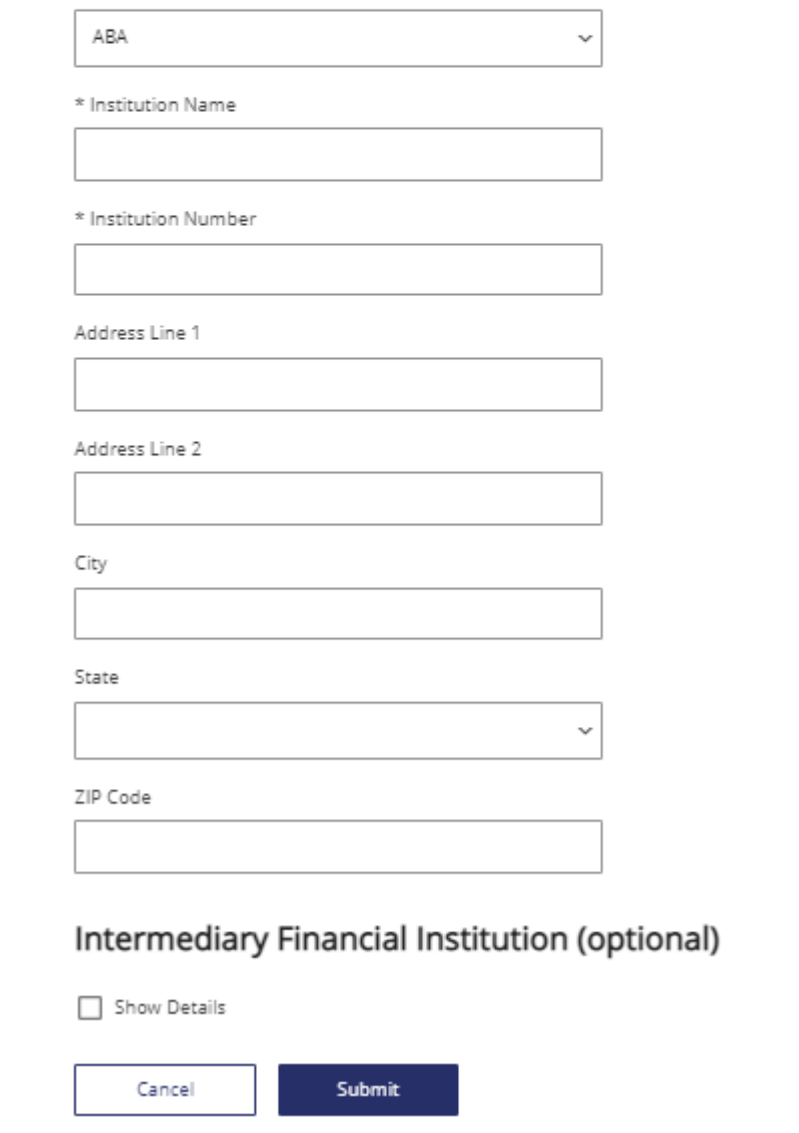

After clicking 'Submit', you will receive confirmation that the wire transfer has been initiated

## Wire Activity

Under 'Wire Activity, the status of your wire transfer will appear as 'Approved', and then change to 'Downloaded' once HarborOne retrieves the file for submission.

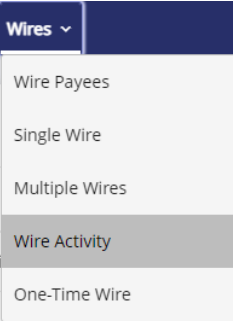